## 履修登録状況の確認について How to check Class Registration

2021.09.22 2021.09.22 2021.09.17 2021.09.15 2021.09.13

授業関係

■ 教育課程の概 ■ 授与する学位

長崎大学HP → 学修ポータル → 統合認証システム(NU-Webシステムへの入り口) Nagasaki University Website → Learning Portal → Central Authentication Service (Entrance for NU-Web system)

長大IDとパスワードを入力し、ロ グイン

Enter your Nagasaki University student ID and password, and log in.

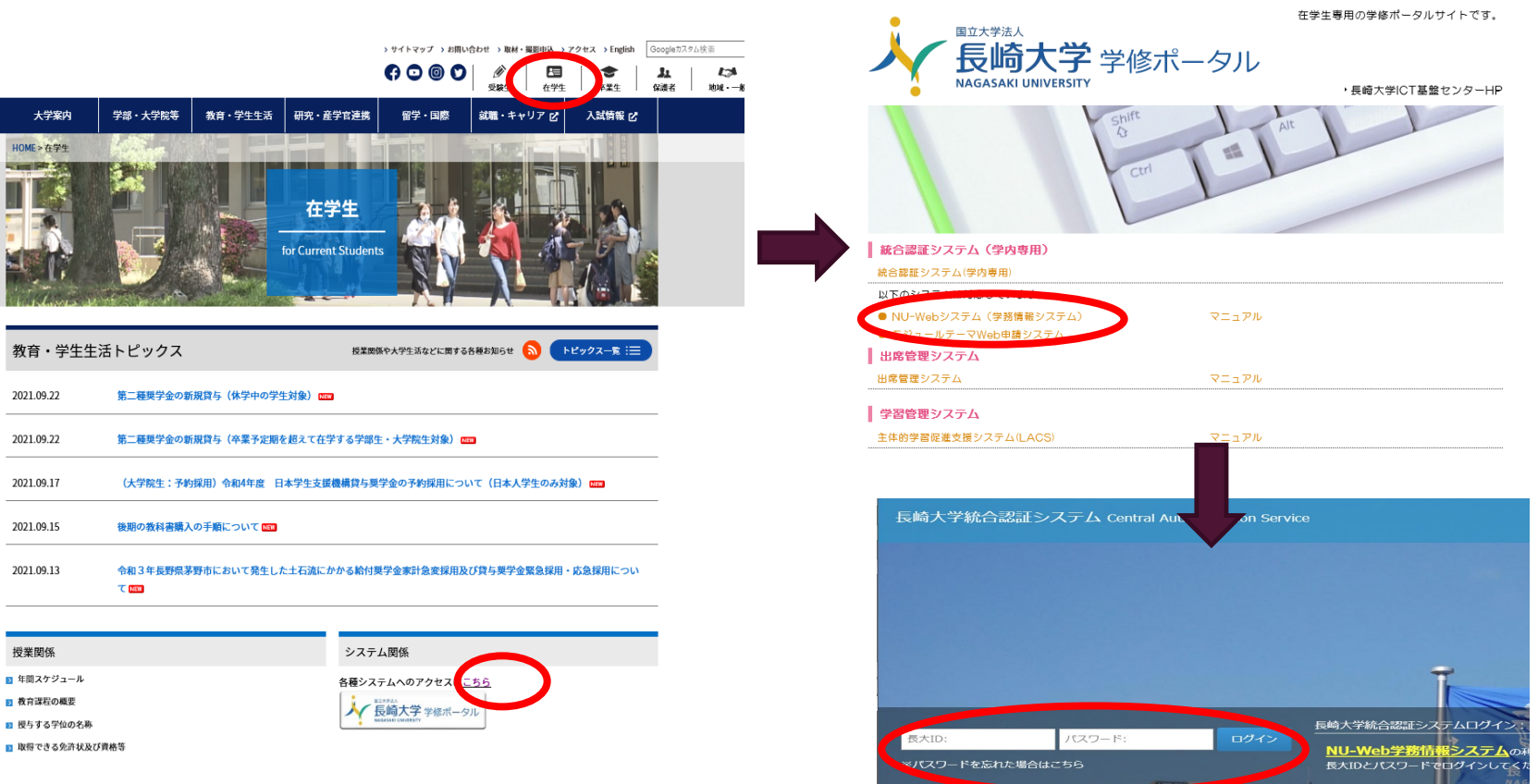

# 履修登録状況の確認について How to check Class Registration

## Select "Course"  $\rightarrow$  "Course registration"

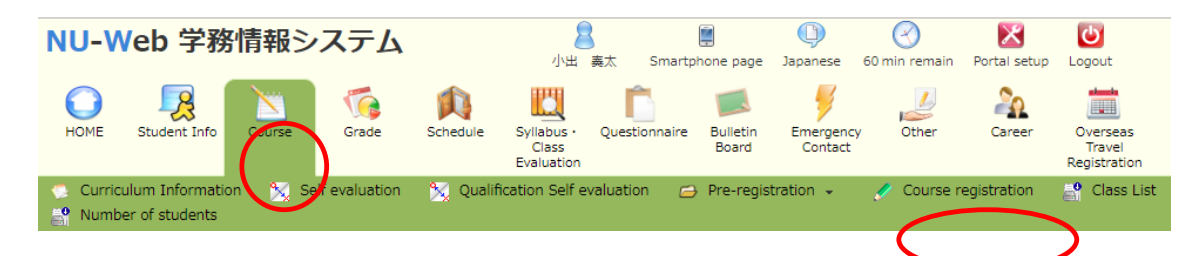

Registered classes will be displayed in "Intensive Courses and Others".

※**Please note that you need to check Class Registration every semester**.

As soon as we finish the class registration, we will let you know by email.

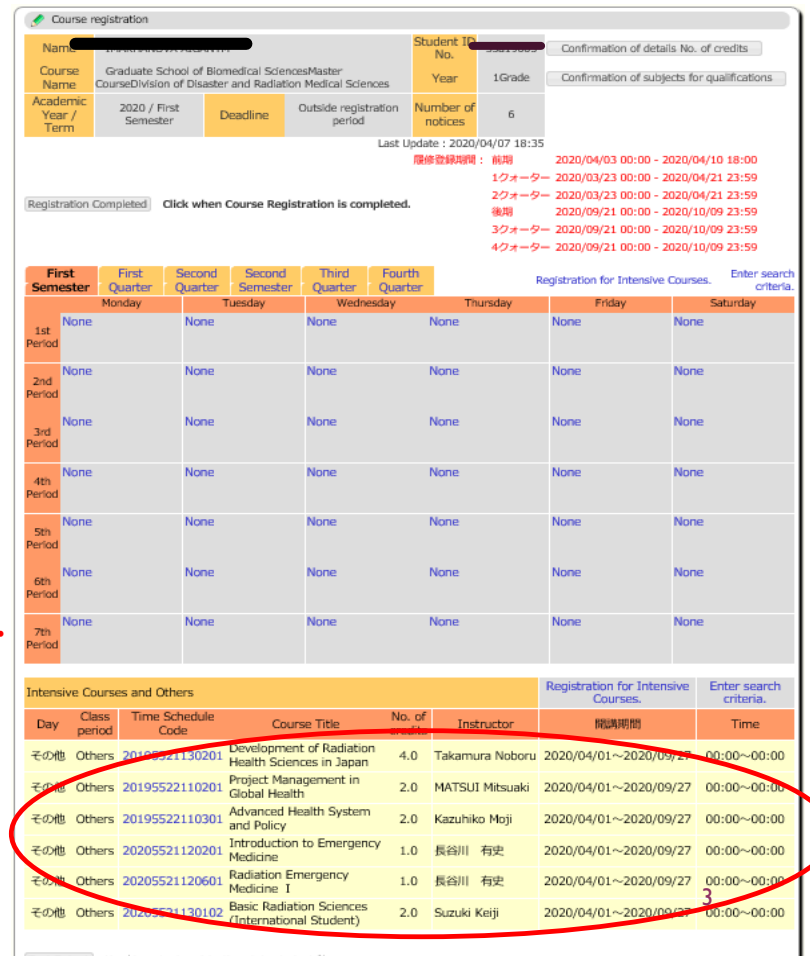

Text Output Used to output registration status to text file.

See registration status of other student

# シラバスや成績の参照について Grades and syllabus

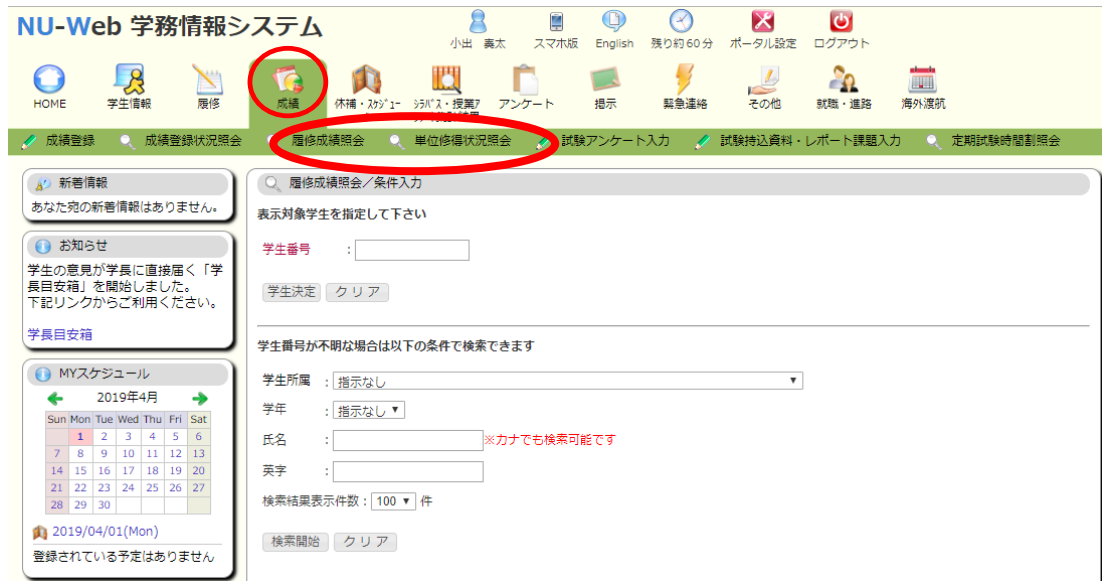

(1)NU-Webにログインし、成績→履修成績照会もしくは単位修得状況照会を選択

(1) Login NU-Web  $\rightarrow$  "Grades"  $\rightarrow$  "View Grades" or "View Credits"

### 注意 / NOTE

```
成績の参照は学内のネットワークでのみ可能です!
```
You can check your grades only on the campus network.

## 【成績参照/Grade】 【シラバス参照/Syllabus】

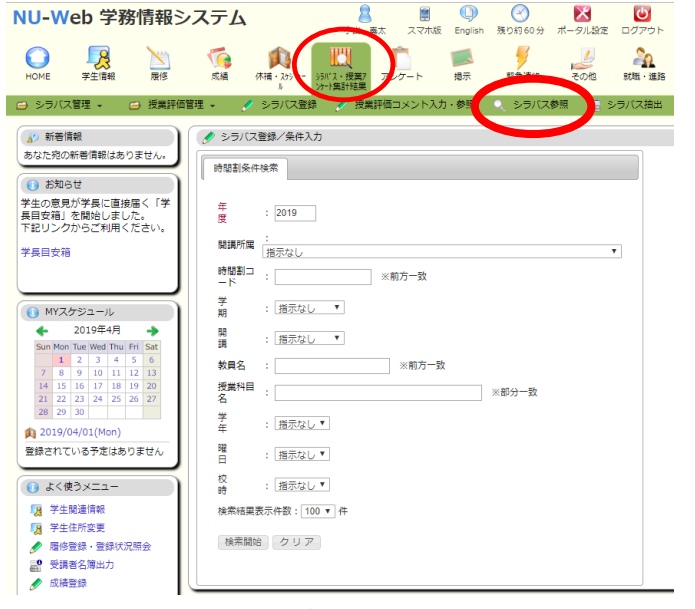

(1)NU-Webにログインし、シラバス·授業アンケート集計結果

→シラバス参照を選択

### (1) Login NU-Web →"Syllabus • Class Evaluation"→ "View Syllabus"